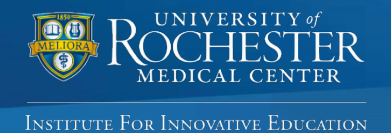

# *[UR CEL:](http://www.cme.urmc.edu/) Quick Reference Guide*

## **URMC's online self-service portal for Continuing Education activities**

This quick reference guide provides instructions for accessing and managing CEL's educational activities. Use the online portal at your convenience to: register for activities, generate your transcript, complete an evaluation and claim credit for an activity, manage your profile, or maintain your planner/presenter disclosure.

## **UR CEL SIGN IN INSTRUCTIONS**

#### **Existing Users**

If you already have an account, enter your email address and password to log in. The system will check for an **existing record.**

• If you are matched to an existing record, but don't remember your password follow the steps in the **Forgot Password** section below.

Please do not create a new account if you have an existing account.

#### **Forgot Password**

If you forgot your password, first enter your email address connected to your existing account and select "**Forgot Password."** This step will generate a numerical code that will be sent to your email inbox. You will be prompted to enter that code into the system before being directed to the page to change your personal password.

#### **New Users**

Select **"Sign In"** and enter your email address and a unique password. Select **"Create Account."** If you do not have an existing account, you will be directed to a page to complete your profile.

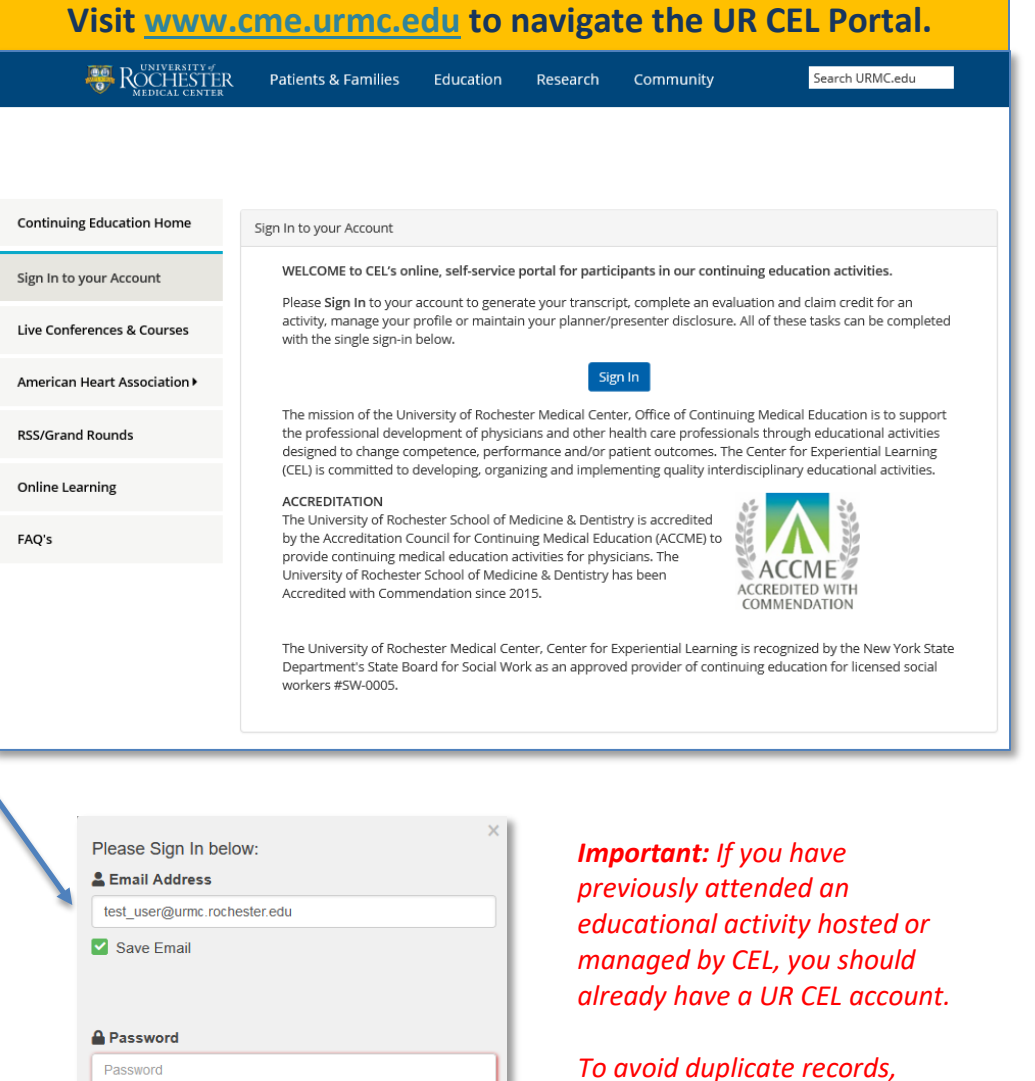

Your email address is associated with an account, your password is not valid. Please click Forgot Password to Reset your Password, or re-enter your Password

Email with Email Code for resetting password has been sent.

Forgot Password

Sign In

*To avoid duplicate records, please use one email address (preferably work email address) to create and access your UR CEL account.* 

## **Once you sign in, please follow these instructions to manage your UR CEL account:**

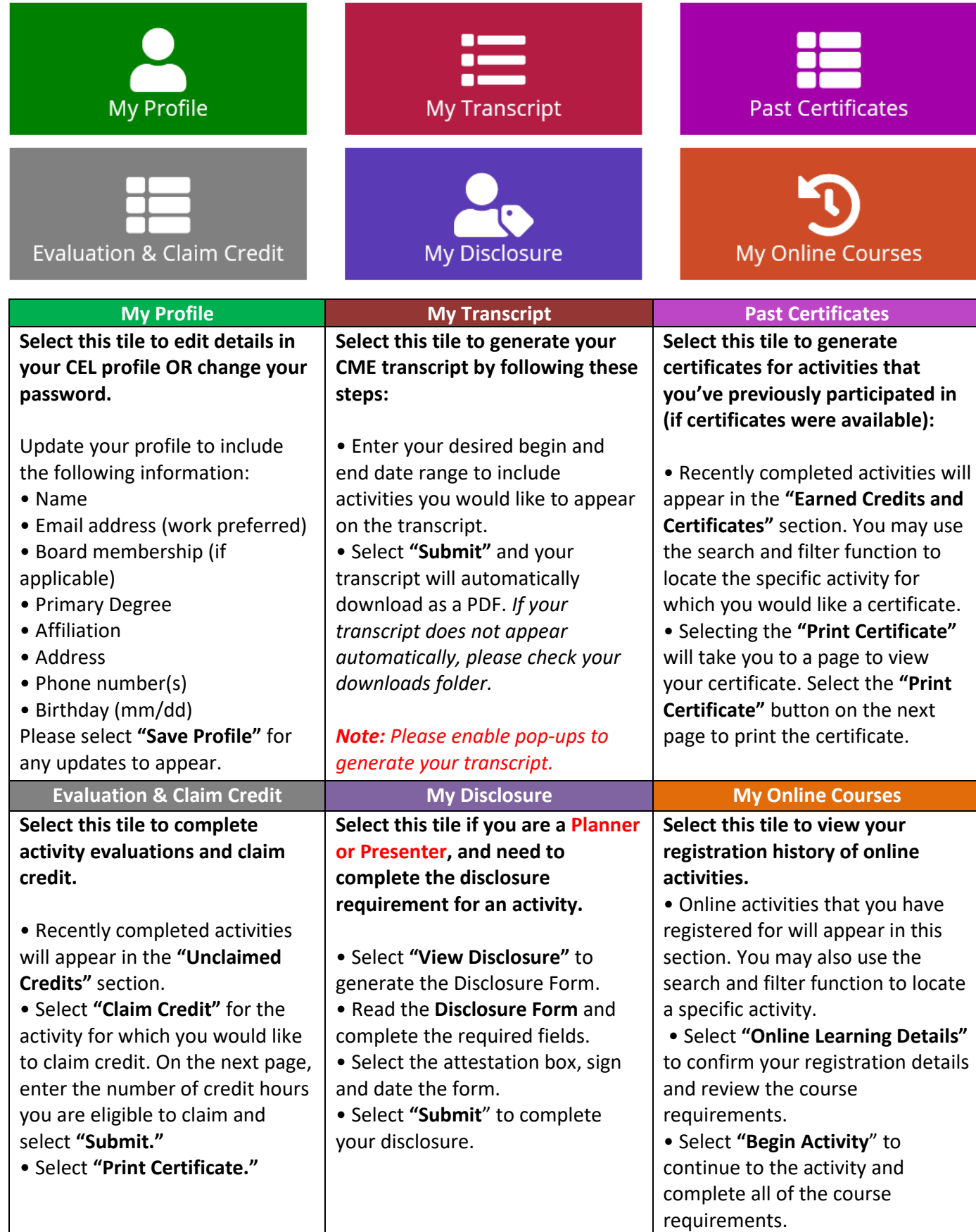